## How to Apply for a Resident Public Adjuster License.

A Public Adjuster is any person who, for compensation or any other thing of value on behalf of the insured.

# **Step 1.** Study for the Licensing Exam.

- Idaho does not require pre-licensing education., however, we strongly recommend reviewing the <u>content outline</u> for the line of authority you wish to carry.
- The Department does not provide study material for the exam. A list of third party entities who do provide study material can be found on our <u>web site</u>.

## Step 2: Decide where you want to take your licensing Exam

- Idaho has partnered with Pearson Vue to facilitate its testing needs.
- Tests can be taken at Pearson Vue testing locations or remotely via an online proctor. For a full list of Idaho locations <u>click here</u>.

# **Step 3: Go to the** <u>Idaho Department of Insurance' Pearson Vue page (https://home.pearsonvue.com/id/insurance) to register for the exam.</u>

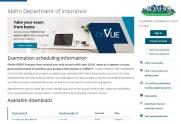

**Step 4: Click "Sign in".** Note: If you do not have a Pearson Vue account you will need to select "Create and account" and set one up.

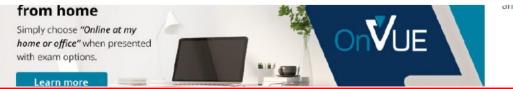

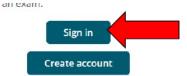

Step 5. Enter your log in information and click "Sign In".

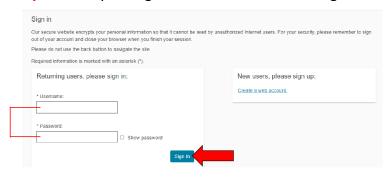

Step 6. In the "Schedule an Exam" box click "View exams".

| Dashboard                                  |                                                                            |
|--------------------------------------------|----------------------------------------------------------------------------|
| Schedule an exam  Exam catalog  View exams | My account  > My profile > Manage web account > Preferences > Exam history |

**Step 7.** Click on "Idaho Public Adjuster".

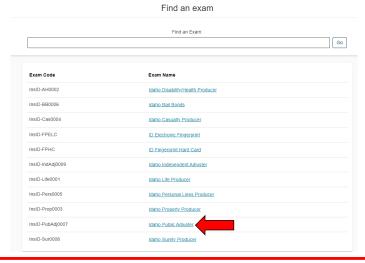

**Step 8.** If you want to take your exam in a test center click "In person at a test venter" if you want to take it remotely click "OnVUE Online With OnVUE"

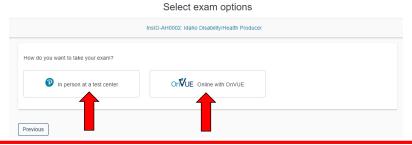

Step 9. Review the information and click "Next".

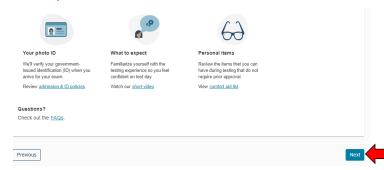

**Step 10.** If you are having your fingerprints taken at the Pearson Vue testing center click "Add another exam to take on the dame day" and repeat steps 7-9, Selecting "InsID-FPELC" as the exam, other wise click "Next".

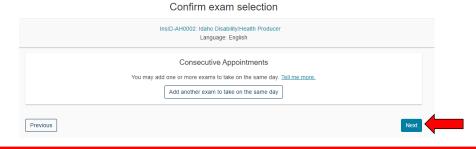

# Step 11. Review the information and click "Agree".

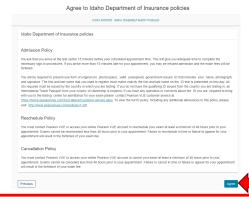

**Step 12.** Select your testing center and click "Next". If you are you fingerprinting at your testing center you will only have three options, Boise, Pocatello and Spokane.

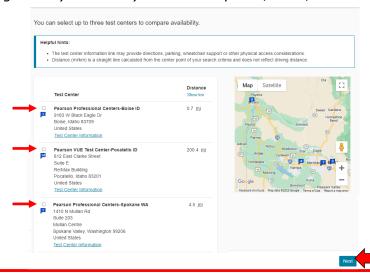

Step 13. Click on the day and time you want to take your exam then click "Book this appointment".

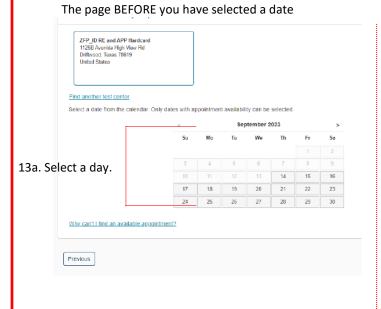

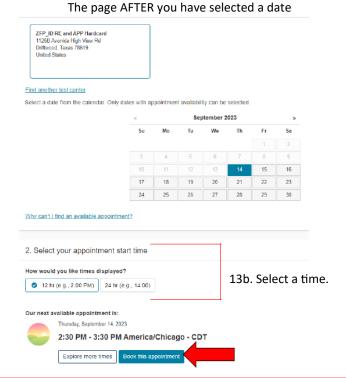

**Step 14.** Review the information on this screen to ensure you have selected the correct options. If everything looks correct click "Proceed to Checkout".

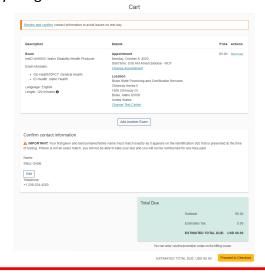

**Step 15.**Complete the payment process. Note: If the site is not accepting your payment please contact Pearson Vue at 800-274-2721

**Step 16.** Take your exam when and where you signed up for.

## Step 17. Have your fingerprints taken for a background check.

**17a.** If you are having your fingerprints taken at the testing center you will have them taken at the same time as testing. No further action is needed for fingerprinting.

**17b:** If you are **NOT** having your fingerprints taken at the testing center please <u>click here to down load the instructions for the mail in (hard card) finger print process</u> you will have them taken at the same time as testing.

#### Step 18. Obtain a Suety Bond.

- All Public Adjusters, resident and non-residents must obtain and maintain either a Surety Bond) or Irrevocable Letter of Credit in the amount of \$20,000.
- Bond must be an original, on the <u>Idaho Department of Insurance approved form</u> and be received prior to issuance of license.

#### Step 19. Apply for a license using NIPR

- Once you have passed the exam and submitted your fingerprints you will need to go to <u>NIPR.com</u> and apply for a License
- While you can use third party application to apply such as Sircon, the Department can not help you if there is any issues with the transaction, up to and including refunds.

# Step 20. Click on "Go to Online Application".

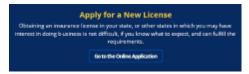

Step 21. Click on "Individual".

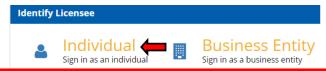

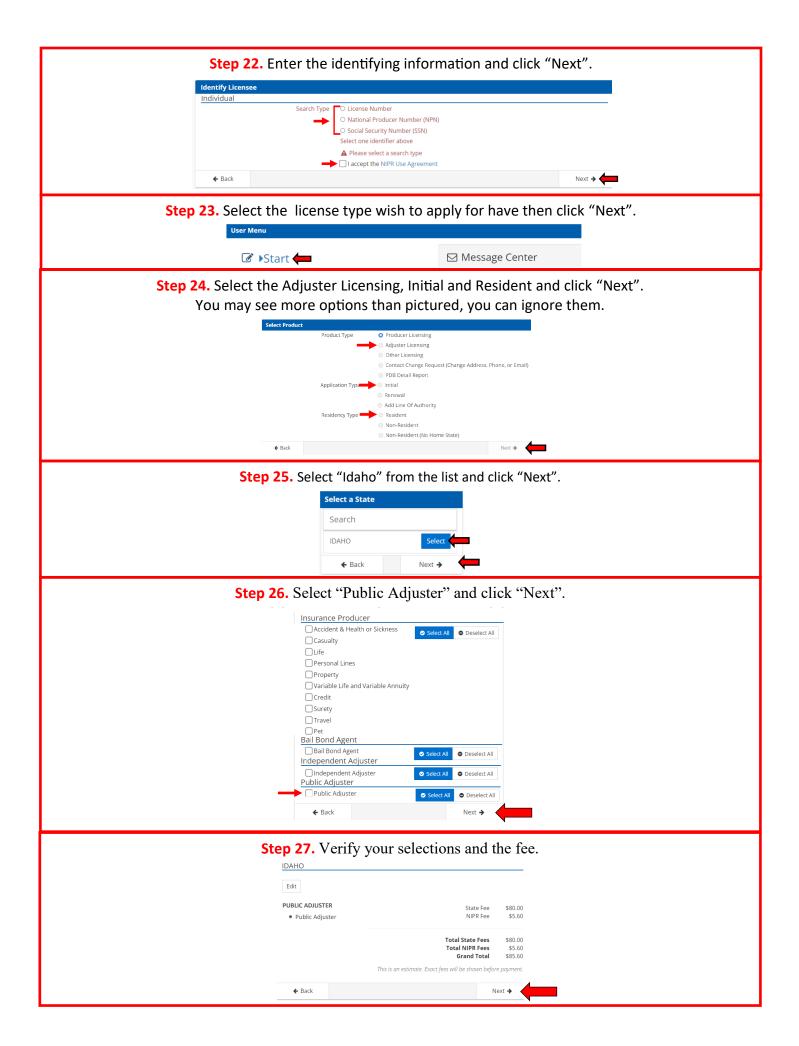

Step 28. Enter all required information in each section and click "Next". Each next will take you to the next section. → Biographic Data Last Name ▲ First Name is a required field Middle Name Suffix Gender O Male O Female Date of Birth MM/DD/YYYY Are you a citizen of the United States? O Yes O No If applicable, FINRA Individual CRD Optional Only Financial Industry Regulatory Authority (FINRA) numbers are allowed Step 29. Review the information for errors and click "Next". Business Address Address Line 1
City
State
Zip Code
Country
UnitED STATES OF A Business Phone (208)555-5555 Home Phone (208)555-5555 **Step 30.** Answer the question and click "Next". Next → Step 31. Read the attestation and click "I accept" then click "Next". 1.1 hereby certify that, under penalty of perjury, all of the information submitted in this application and attachments is true and complete. I am aware that submitting false information or ornetting pertinent or material information in connection with this application is grounds for license revocation or denied of the license and may subject the 100 of or criminal penalties. 2. Unless provided otherwise by law or regulation of the jurisdiction, I hereby designate the Commissioner, Director or Superintendent of Insurance, or other appropriate party in each jurisdiction for which this application is made to be my agent for service of process regarding all insurance matters in the respective jurisdiction and agree that service upon the Commissioner, Director or Superintendent of Insurance, or other appropriate party of that jurisdiction is of the same legal force and validity as personal service upon myself. 3.1 further certify that I grant permission to the Commissioner, Director or Superintendent of Insurance, or other appropriate party in each juriadiction for which this application is made to verify information with any federal, state or local government agency, current or former employer, or insurance company. 4. I further certify that, under penalty of perjury, a) I have no child-support obligation, b) I have a child-support obligation and I am cur compliance with that obligation, or c) I have identified my child support obligation arrearage on this application. 5.1 authorize the jurisdictions to which this application is made to give any information concerning me, as permitted by law, to any federal, or municipal agency, or any other organization and trelease the jurisdictions and any person acting on their behalf from any and all liabilitations are presented by reason of turnebing such information. 7.1 hereby certify that upon request, I will furnish the jurisdiction(s) to which I am applying, certified copies of any documents attached to this application or requested by the jurisdiction(s). Step 32. Enter the e-mail(s) you want the transaction receipt to go to and click "Next". **Verification Contact** 1 Your receipt and any additional information about this transaction will be sent to the following email addresses. Email—Required Email Email Email Optional

Next → <

**←** Back

**Step 33.** Verify the transaction information and click "Submit and Pay".

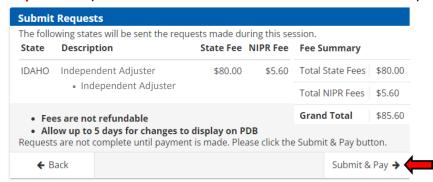

Step 34. Enter the payment information and click "Next" until the transaction is done.

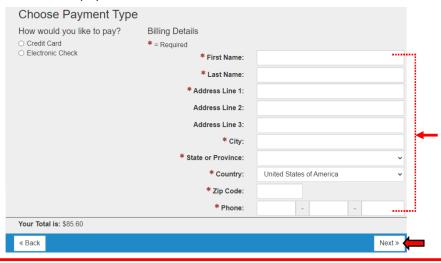

**Step 35.** Click "I Agree". Enter your payment information and click "Submit \$\_\_\_\_\_ Payment". Fee's will not be refunded by either NIPR or the Idaho Department of Insurance.

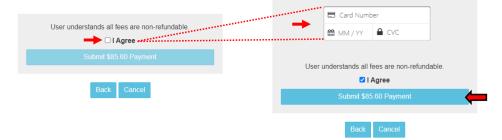

# Step 36. E-mail the required additional documents to agent@doi.idaho.gov or

- -Copy of Pass Slip(s)s from Exam(s)
- -Copy of Fingerprinting confirmation from Pearson VUE
- -CHRI Request and Release form

# Step 37. Mail the original bond to

Idaho Department of Insurance 700 W. State Street, Floor 3 PO Box 83720 Boise, ID 83720-0043